## MEMBER INSTRUCTIONS FOR MyU3A SYSTEM

These instructions include information on how to:

Section 1: Login Section 2: Renew Membership. Including how to pay online Section 3: Member options/class enrolment Section 4: Personal data updates including passwords Section 5: Apologies Section 6: Finish

## 1. LOGIN *N.B. To use the online member portal as an existing member and you have previously registered your email address then you will have received an email with your ID and password. If you have not notified the office of your email then please do that first and they will set you up with a password. If you have forgotten your password refer to Section 1.c.* a. Go to the website Preferred Internet browsers are: **www.u3acastlemaine.com/myu3a** Google Chrome Mozilla Firefox Apple Safari **E MEMBER LOGIN** b. Click on If you have forgotten your password you c. Member ID can click on **Forgot Password/Id Password** You will then be asked to enter your ID and email address and click on **Send Password** Enter your 4 digit ID and the password you were emailed. You will be emailed a new password for you to login with. If you wish to change this you can do this via the **Update** function in Section 4. d. Click on the button for this year to renew If you have **NOT** already renewed your membership for this year **refer to Section**  your membership or enrol in classes. **2**. If you **HAVE** already renewed your membership **refer to Section 3.** e. If you wish to **change your password** you must first renew your membership (if not **Update** already done) and then use the function described in **Section 4.**

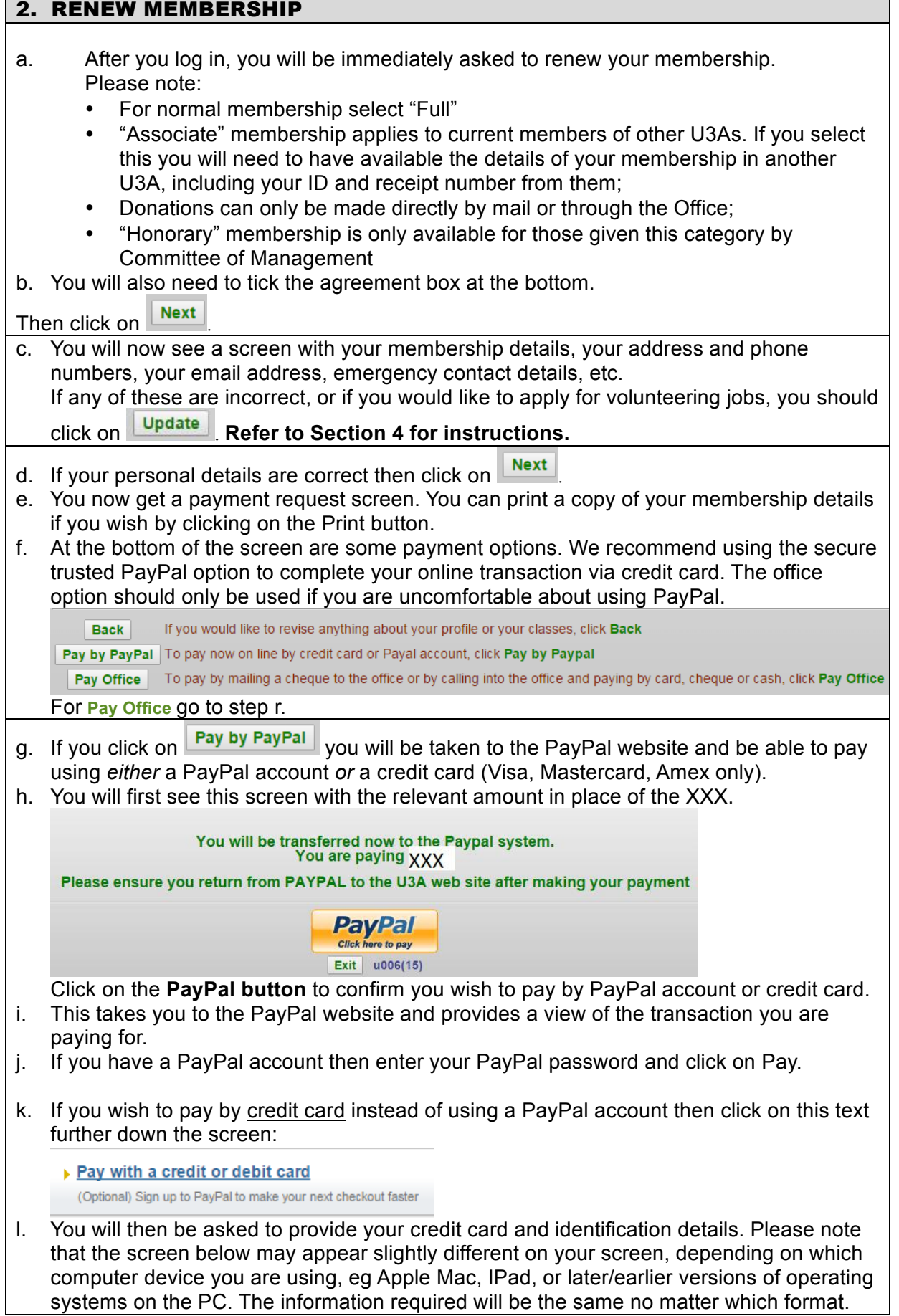

ï

Г

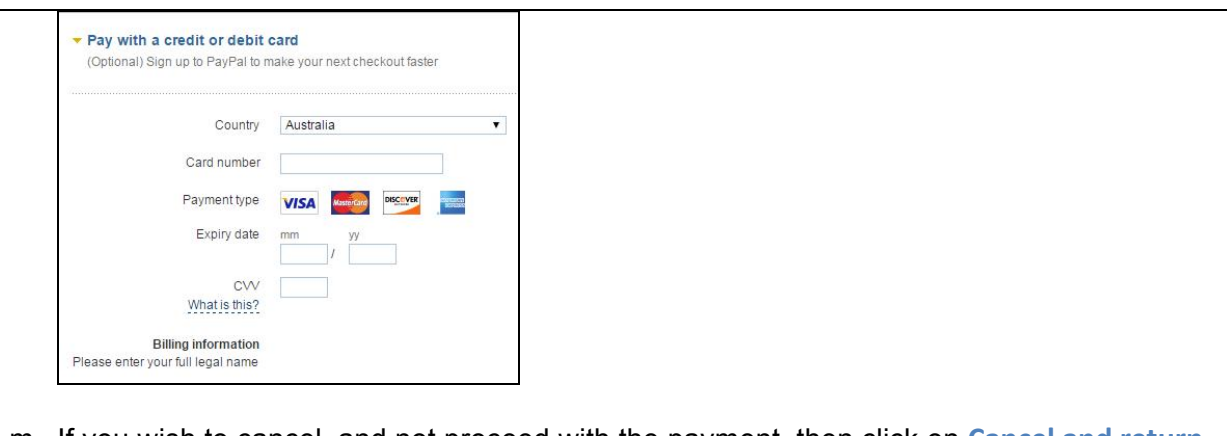

- m. If you wish to cancel, and not proceed with the payment, then click on **Cancel and return** to U3A at the bottom of the screen. You will then need to **contact the office** to pay your membership renewal fee.
- n. Otherwise, after completing the payment details **you must click on Return to U3A**
- o. The system will log you out after this.
- p. Note that you need to collect your new membership card from the office.
- q. **If you wish to enrol in classes refer to Section 3.**
- r. If you click on  $\boxed{\frac{\text{Pay Office}}{\text{as the payment option you should pay by one of the following}}$ methods:
	- Post a cheque to the office.
	- Visit the office and pay by cash or cheque.

Note that the system will immediately log you out if you choose this option. i.e. you cannot enrol in classes until your payment has been processed.

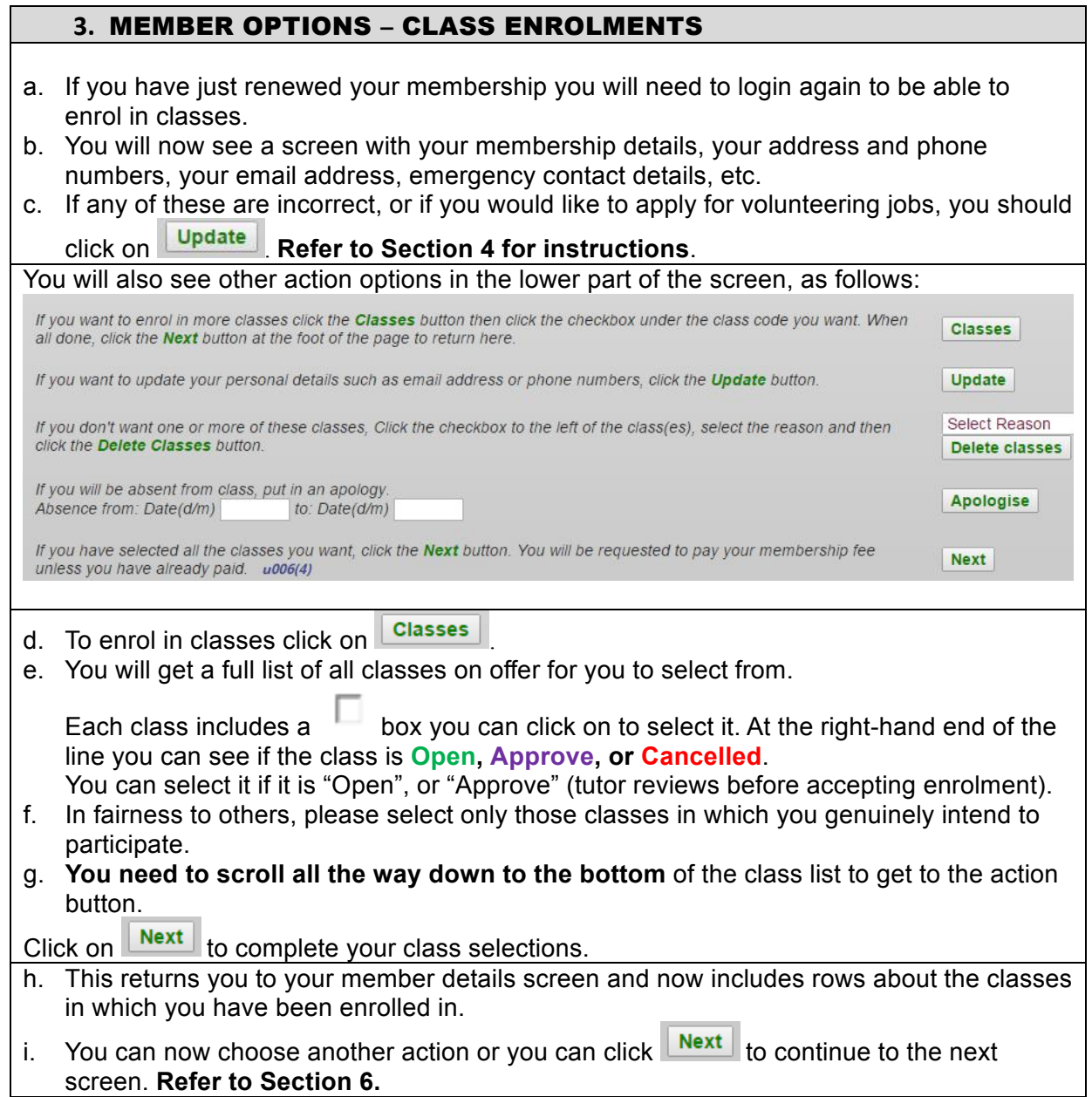

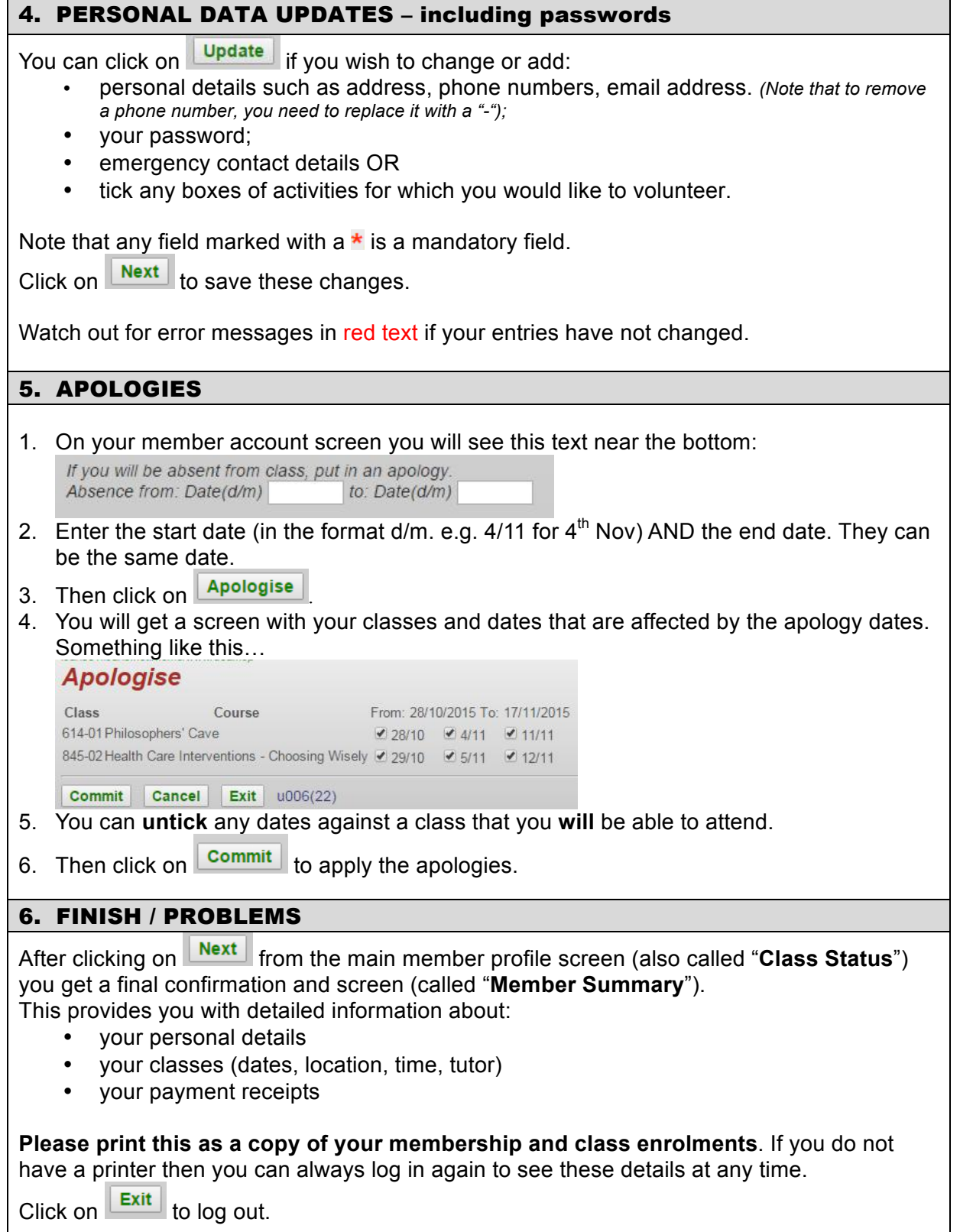

If you have any problems - Please contact the Office email: [click here](mailto:u3acastlemaine@gmail.com)